## **Find Record**

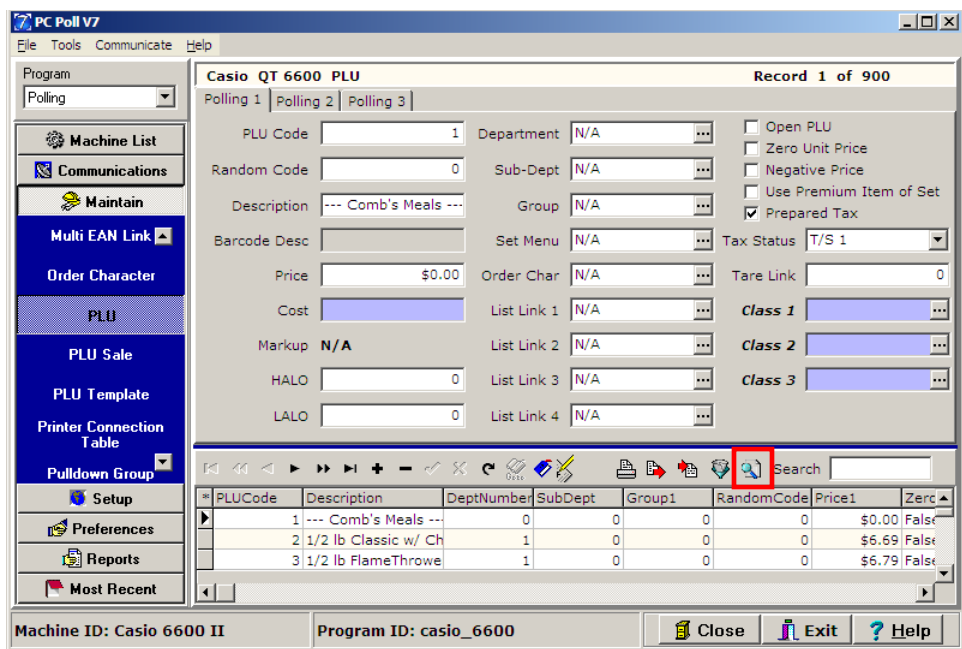

This feature allows the user to search for a specific record, utilizing different search options. Clicking this button brings up the Locate Field Value screen which allows users to custom define searching options.

1. To use the Find Record feature for a record, click the **Find Record** button (in the red box) on the toolbar.

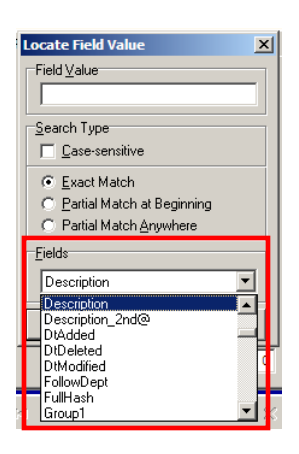

2. Use the dropdown menu near the bottom of the screen to pick a Field which is in this case is **Description**.

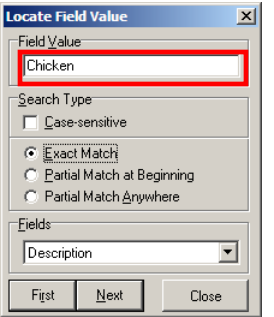

3. Enter a **Field Value**, (Chicken), at the top of the window.

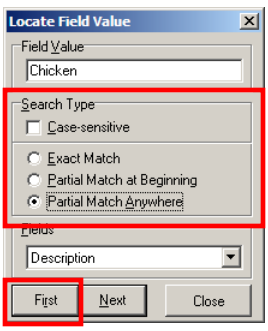

- 4. Select the **Search Type**.
	- **a. Case sensitive** will match upper and lower case values.
	- **b.** Select the type of Match for the search: **Exact Match**, **Partial Match at Beginning**, or **Partial Match Anywhere**.
- 5. Click the **First** button, at the bottom left of the screen, to find the first instance of "Chicken" in the table.

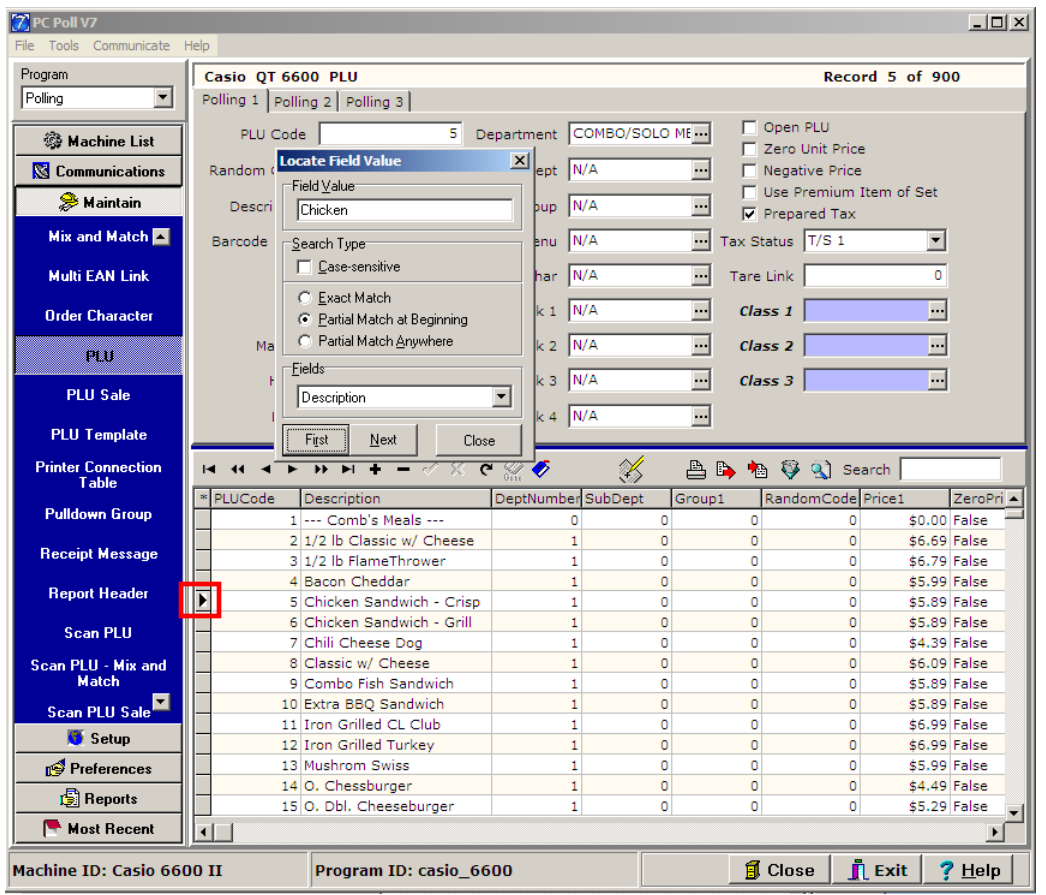

6. The pointer on the left side of the grid (in the red box) will point to the first record, "PLU 5 Chicken Sandwich – Crisp".

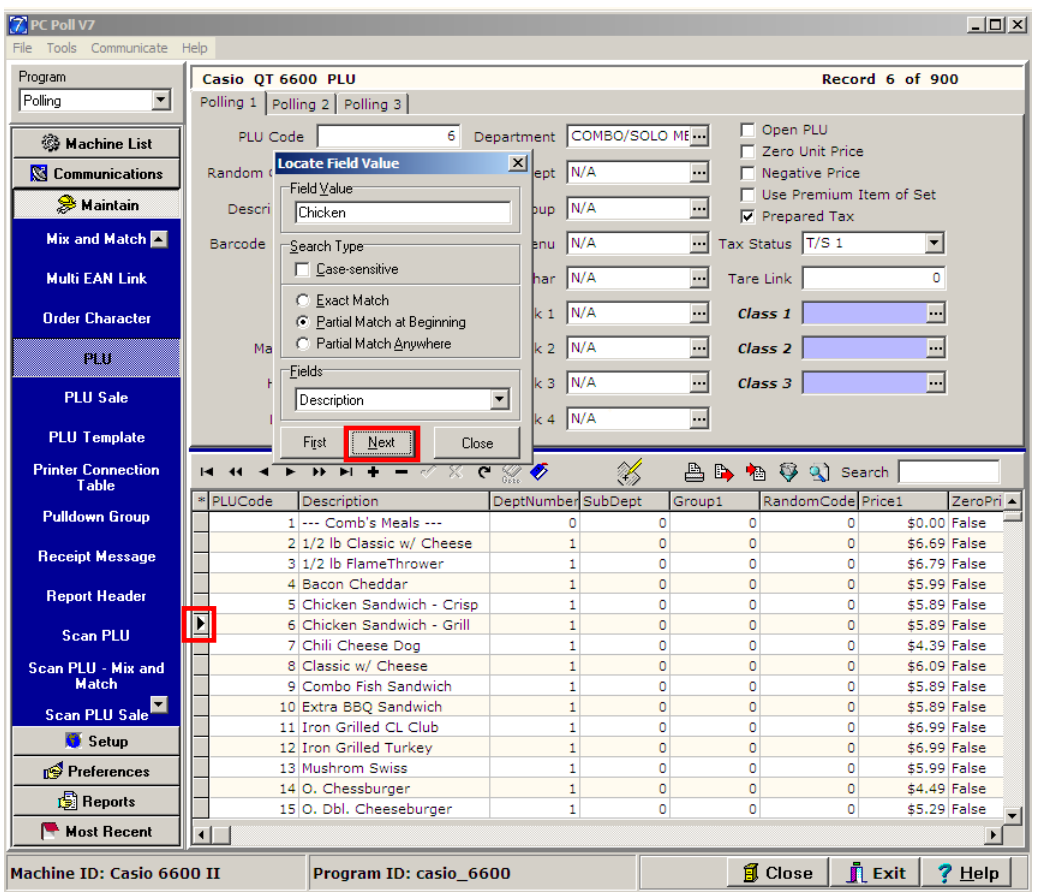

- 7. Clicking the **Next** button, on the bottom of the Locate Field Value screen, will move the pointer to the next record with the same search parameters. In this case, "PLU Code 6 Chicken Sandwich – Grill" is the next
- 8. Click **Close** on the **Locate Field Value** screen when done.